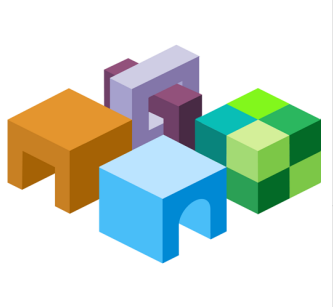

### **ORACLE® ENTERPRISE PERFORMANCE MANAGEMENT SYSTEM**

*Release 11.1.2.4*

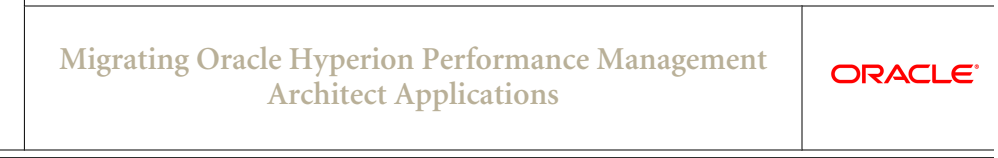

CONTENTS IN BRIEF

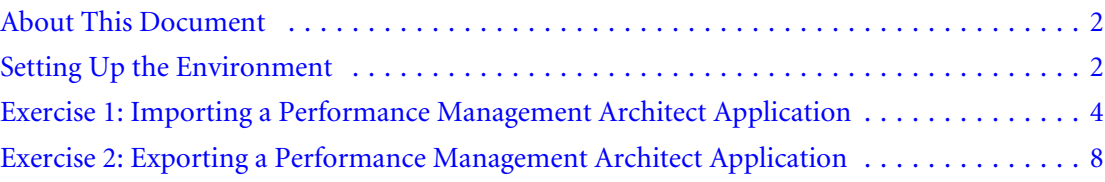

# <span id="page-1-0"></span>About This Document

This document is a tutorial on how to migrate an Oracle Hyperion EPM Architect based Oracle Hyperion Financial Management application from one environment to another using the Oracle Hyperion Enterprise Performance Management System Lifecycle Management console. The steps include artifacts of Performance Management Architect and related components including Financial Management, Oracle Hyperion Calculation Manager, and Oracle Hyperion Shared Services artifacts.

Migrating Performance Management Architect applications through the Lifecycle Management console requires two passes. However, the same results can be achieved in a single pass by leveraging the command-line utilities of Lifecycle Management and Performance Management Architect.

The first two exercises in this document walk you through the steps needed to migrate artifacts from one environment to another using the Oracle Hyperion Enterprise Performance Management System Lifecycle Management console. The third exercise walks you through the command line approach.

[Exercise 1: Importing a Performance Management Architect Application](#page-3-0)

This exercise provides steps to import an entire Performance Management Architect application in two migrations. – 15 Minutes

[Exercise 2: Exporting a Performance Management Architect Application](#page-7-0)

This exercise provides steps to export all the related artifacts for a Performance Management Architect application in a single migration. – 15 Minutes

Note: Use the Shared Services native admin user to perform the procedures in these exercises.

# Setting Up the Environment

### **Subtopics**

- **Building an Environment**
- **[Downloading Sample Data](#page-2-0)**

### Building an Environment

Before you start the exercises in this document, set up a Release 11.1.2.4 environment configured with the following products:

- Oracle Hyperion EPM Architect
- Oracle Hyperion Financial Management
- Oracle Hyperion Foundation Services

### <span id="page-2-0"></span>Downloading Sample Data

Note: You must use the 7-Zip software to unzip the sample data used in these exercises. Please download it before proceeding. Using other archiving utilities might result in migration errors.

You will need some sample data for these exercises. To download the sample data:

- 1. Go to the Oracle Documentation Library on Oracle® Technology Network [\(http://](http://www.oracle.com/technology/documentation/epm.html) [www.oracle.com/technology/documentation/epm.html\)](http://www.oracle.com/technology/documentation/epm.html).
- 2. Under Oracle Enterprise Performance Management System Release 11.1.2.4, click View Library.
- 3. On the Foundation Services tab, download the file titled Migrating Oracle Hyperion Planning Applications - Data, and unzip its content to your desktop.

You must use 7-Zip to unzip the contents of the file. The name of the actual zip file is epm\_migrate\_epma\_app\_data.zip.

- 4. Log in to Oracle Hyperion Enterprise Performance Management Workspace, http:// *web\_server\_name*:*port\_number*/workspace, and then select Navigate, then Administer, and then Shared Services Console.
- 5. In Oracle Hyperion Shared Services Console, right-click the File System node, and then select Upload.

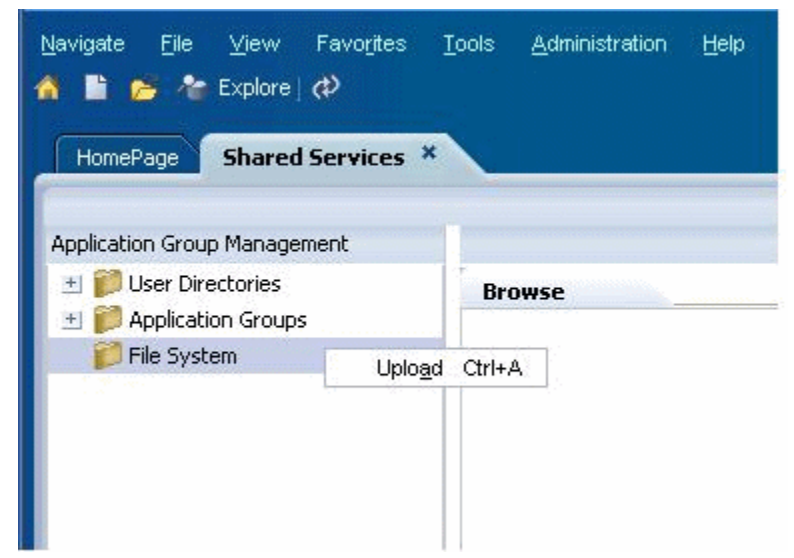

- 6. Browse to FM\_Day0.zip, and then select Upload.
- 7. Browse to HSS EPMA Calc Artifacts Day0.zip, and then select Upload.

# <span id="page-3-0"></span>Exercise 1: Importing a Performance Management Architect Application

### **Subtopics**

- **.** Step 1: Import Performance Management Suite Artifacts Using Lifecycle Management
- [Step 2: Deploy the Performance Management Application and Calculation Manager Rules](#page-4-0)
- [Step 3: Import Financial Management Artifacts Using Lifecycle Management](#page-6-0)

## Step 1: Import Performance Management Suite Artifacts Using Lifecycle Management

- $\blacktriangleright$  To import Performance Management Suite artifacts using Lifecycle Management:
- 1 Log in to EPM Workspace (http://*web\_server\_name*:*port\_number*/workspace), and then launch Shared Services Console (select Navigate, then Administer, and then Shared Services Console).
- 2 Expand File System, right-click HSS\_EPMA\_Calc\_Artifacts\_Day0, and select Import.

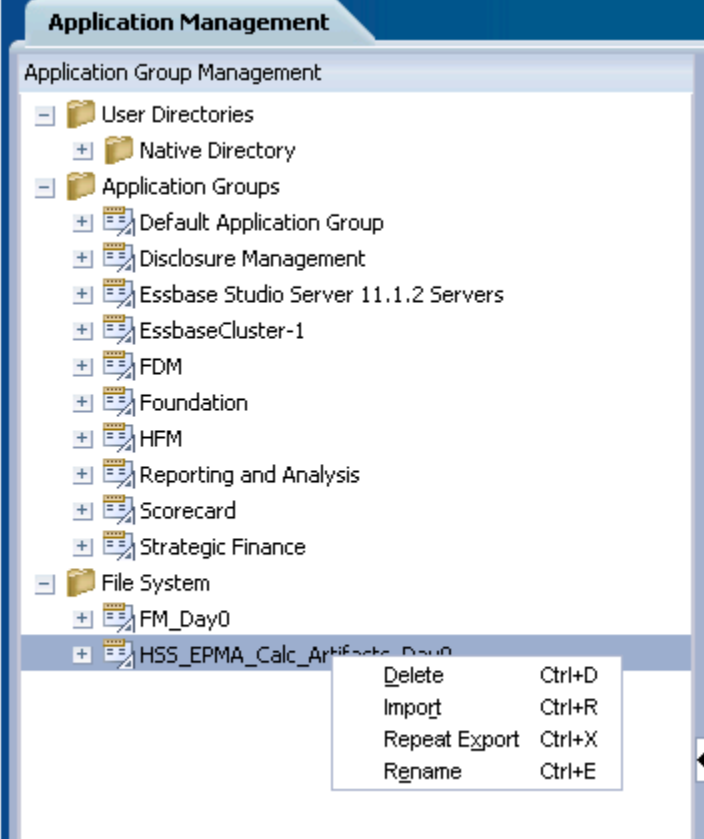

3 Click OK when asked if you want to proceed with the import.

<span id="page-4-0"></span>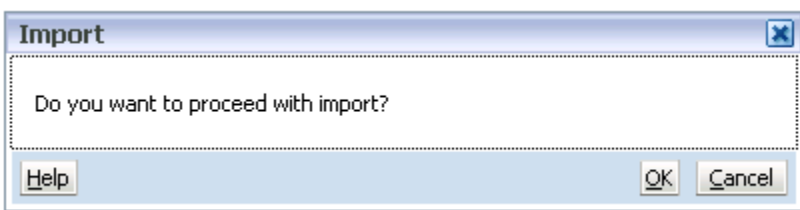

4 Wait for the import operation to complete.

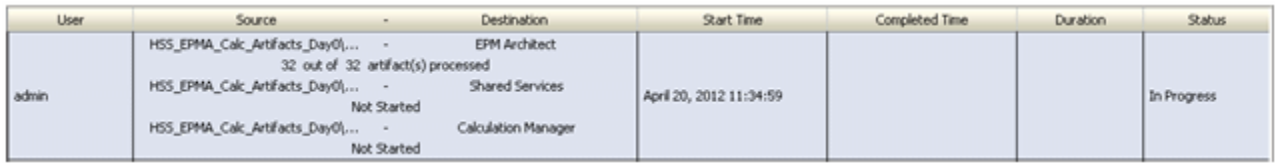

## Step 2: Deploy the Performance Management Application and Calculation Manager Rules

- Note: If warnings are displayed when deploying from the Application Library, continue to deploy the application.
- $\blacktriangleright$  To deploy the Performance Management Application and Calculation Manager rules:
- 1 Log in to EPM Workspace (http://*host*:*port*/workspace).
- 2 Select Navigate, then Administer, and then Application Library.
- 3 Right-click the application FM7Dim and select Deploy, and then Application.

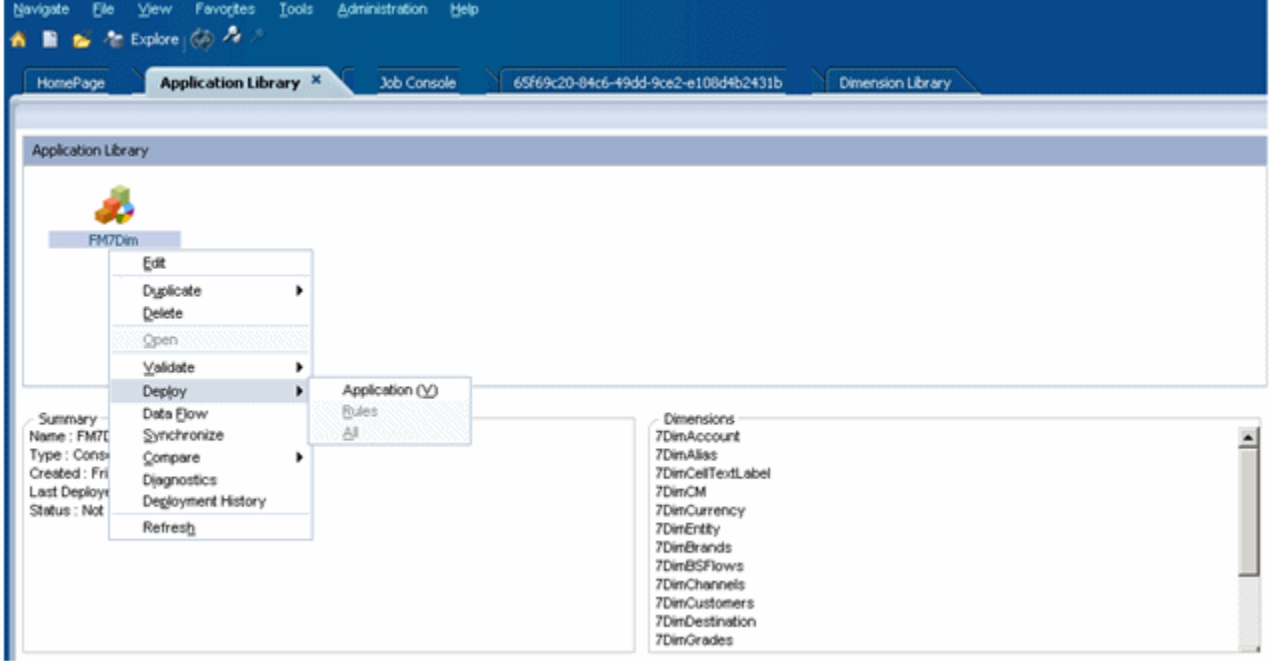

4 In the Deploy dialog box, keep the default settings and click Deploy.

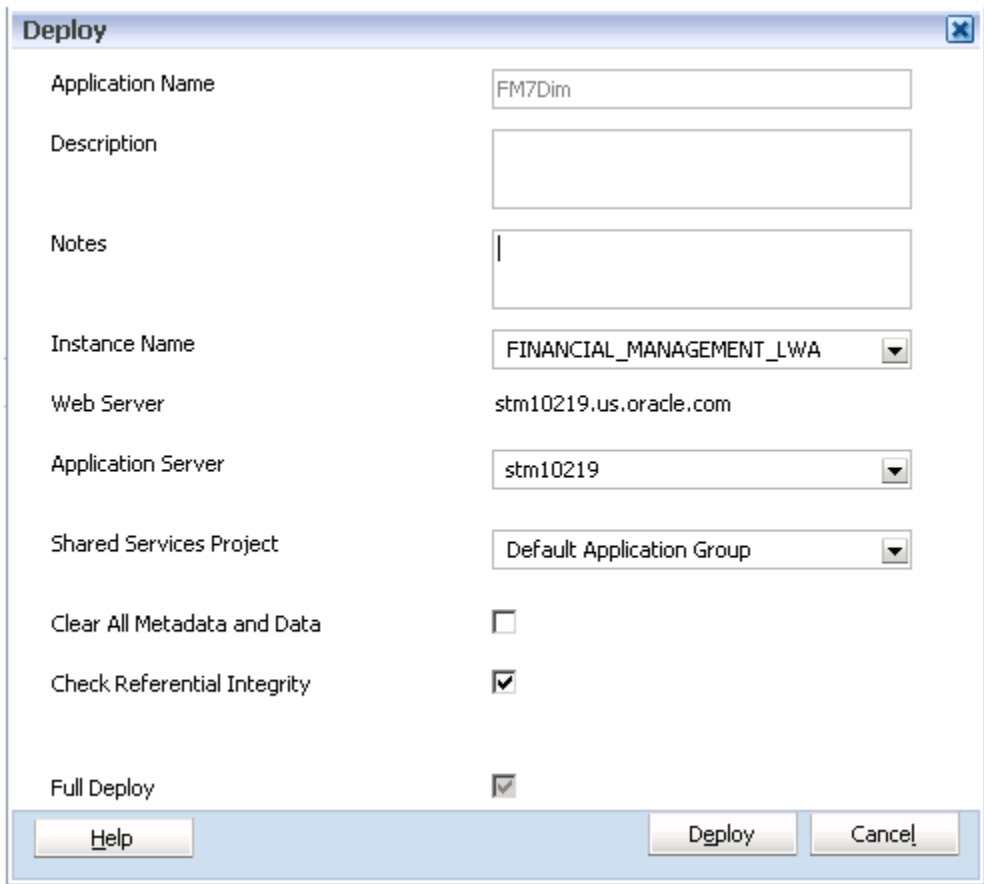

- Go to the Job console and wait for the deploy operation to complete.
- Right-click the application FM7Dim and select Deploy, and then Rules.

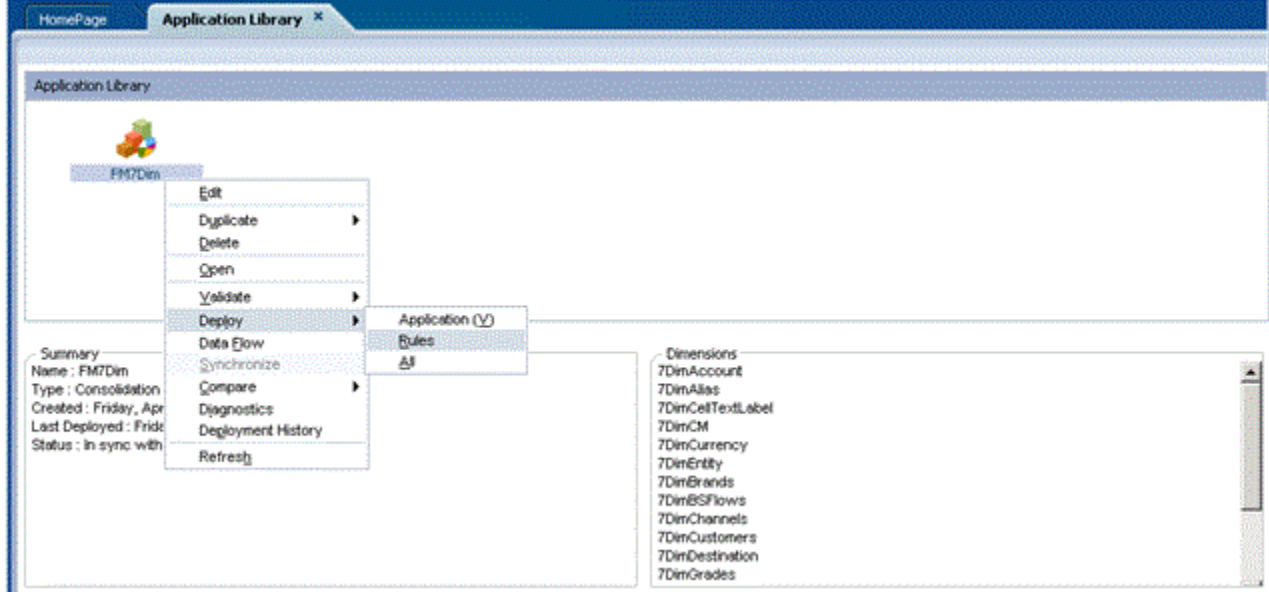

Go to the Job console and wait for the deploy operation to complete.

## <span id="page-6-0"></span>Step 3: Import Financial Management Artifacts Using Lifecycle Management

- $\blacktriangleright$  To import Financial Management artifacts using Lifecycle Management:
- 1 Log in to EPM Workspace (http://*web\_server\_name*:*port\_number*/workspace), and then launch Shared Services Console (select Navigate, then Administer, and then Shared Services Console).
- 2 Expand File System, right-click on the folder FM\_Day0, and select Import.

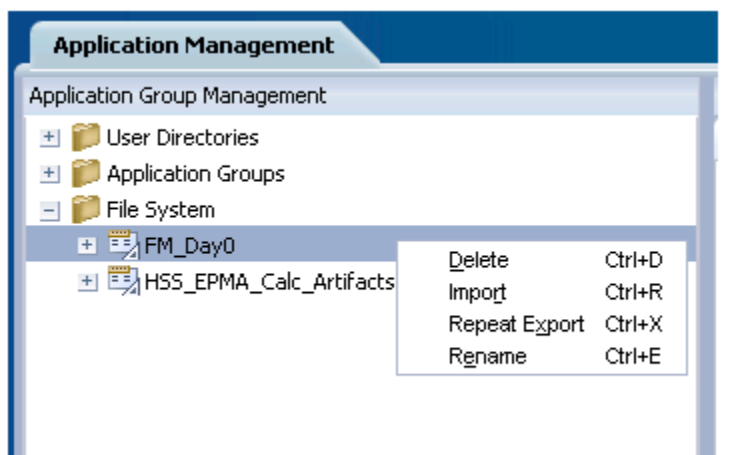

3 Select OK when asked if you want to proceed with the import.

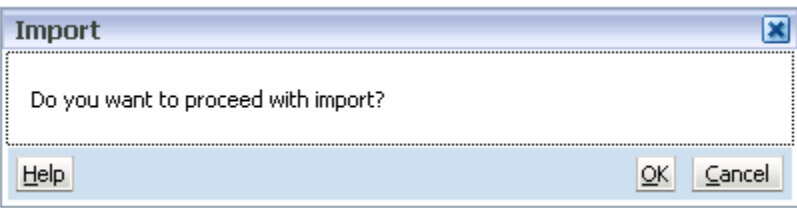

This launches the Migration Status Report.

### 4 Wait for the import operation to complete.

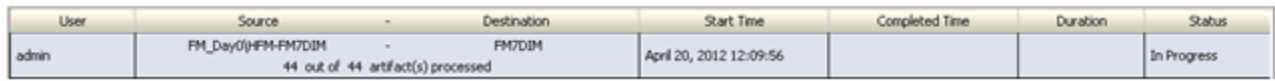

# <span id="page-7-0"></span>Exercise 2: Exporting a Performance Management Architect Application

### **Subtopics**

- Step 1: Export Shared Services, Performance Management Architect, and Calculation Manager Artifacts from the **Source**
- [Step 2: Export Financial Management Artifacts from the Source](#page-9-0)

## Step 1: Export Shared Services, Performance Management Architect, and Calculation Manager Artifacts from the Source

- ä To export Shared Services, Performance Management Architect, and Calculation Manager artifacts from the source:
- 1 Log in to Oracle Hyperion Enterprise Performance Management Workspace ( $h_{\text{ttp}}$ :// *web\_server\_name*:*port\_number*/workspace), and then launch Oracle Hyperion Shared Services Console (select Navigate, then Administer, and then Shared Services Console).
- 2 Expand Application Groups, then Foundation, and then Shared Services. Select the following users and provisioning artifacts:
	- <sup>l</sup> Default Application Group/FM7Dim
	- Foundation/EPM Architect

![](_page_7_Picture_139.jpeg)

- 3 Expand Application Groups, then Foundation, and then EPM Architect. Select the following artifacts:
	- <sup>l</sup> Application Metadata/ConsolidationApplications/FM7Dim
	- Dimension Access/Import Profiles/MGApp
	- <sup>l</sup> SharedLibraryDimensions/7Dim\*

![](_page_8_Picture_23.jpeg)

4 Expand Application Groups, then Foundation, and then Calculation Manager. Select the following artifact:

Consolidation/FM7Dim

<span id="page-9-0"></span>![](_page_9_Picture_74.jpeg)

### 5 Click Export.

6 In the Export dialog box, enter the File System Folder name and click Export.

![](_page_9_Picture_75.jpeg)

This launches the Migration Status Report.

7 Wait for the export operation to complete.

![](_page_9_Picture_76.jpeg)

8 Optional: Download the exported artifacts by right-clicking the exported File System folder and selecting Download.

## Step 2: Export Financial Management Artifacts from the Source

- $\blacktriangleright$  To export Financial Management artifacts from the source:
- 1 Expand Application Groups, then Default Application Group, and then FM7DIM.

![](_page_10_Picture_53.jpeg)

- Click Select All to select all the artifacts except for the "Application Snapshot" folder.
- Click Export.
- In the Export dialog box, enter the File System Folder name and click Export.

![](_page_10_Picture_54.jpeg)

This launches the Migration Status Report.

Wait for the export operation to complete.

![](_page_10_Picture_55.jpeg)

 Optional: Download the exported artifacts by right-clicking the exported File System folder and selecting Download.

#### **COPYRIGHT NOTICE**

EPM System Migrating Oracle Hyperion Performance Management Architect Applications, 11.1.2.4

Copyright © 2011, 2015, Oracle and/or its affiliates. All rights reserved.

Authors: EPM Information Development Team

This software and related documentation are provided under a license agreement containing restrictions on use and disclosure and are protected by intellectual property laws. Except as expressly permitted in your license agreement or allowed by law, you may not use, copy, reproduce, translate, broadcast, modify, license, transmit, distribute, exhibit, perform, publish, or display any part, in any form, or by any means. Reverse engineering, disassembly, or decompilation of this software, unless required by law for interoperability, is prohibited.

The information contained herein is subject to change without notice and is not warranted to be error-free. If you find any errors, please report them to us in writing.

If this is software or related documentation that is delivered to the U.S. Government or anyone licensing it on behalf of the U.S. Government, then the following notice is applicable:

#### U.S. GOVERNMENT END USERS:

Oracle programs, including any operating system, integrated software, any programs installed on the hardware, and/or documentation, delivered to U.S. Government end users are "commercial computer software" pursuant to the applicable Federal Acquisition Regulation and agency-specific supplemental regulations. As such, use, duplication, disclosure, modification, and adaptation of the programs, including any operating system, integrated software, any programs installed on the hardware, and/ or documentation, shall be subject to license terms and license restrictions applicable to the programs. No other rights are granted to the U.S. Government.

This software or hardware is developed for general use in a variety of information management applications. It is not developed or intended for use in any inherently dangerous applications, including applications that may create a risk of personal injury. If you use this software or hardware in dangerous applications, then you shall be responsible to take all appropriate fail-safe, backup, redundancy, and other measures to ensure its safe use. Oracle Corporation and its affiliates disclaim any liability for any damages caused by use of this software or hardware in dangerous applications.

Oracle and Java are registered trademarks of Oracle and/or its affiliates. Other names may be trademarks of their respective owners.

Intel and Intel Xeon are trademarks or registered trademarks of Intel Corporation. All SPARC trademarks are used under license and are trademarks or registered trademarks of SPARC International, Inc. AMD, Opteron, the AMD logo, and the AMD Opteron logo are trademarks or registered trademarks of Advanced Micro Devices. UNIX is a registered trademark of The Open Group.

This software or hardware and documentation may provide access to or information about content, products, and services from third parties. Oracle Corporation and its affiliates are not responsible for and expressly disclaim all warranties of any kind with respect to third-party content, products, and services unless otherwise set forth in an applicable agreement between you and Oracle. Oracle Corporation and its affiliates will not be responsible for any loss, costs, or damages incurred due to your access to or use of third-party content, products, or services, except as set forth in an applicable agreement between you and Oracle.

![](_page_11_Picture_13.jpeg)